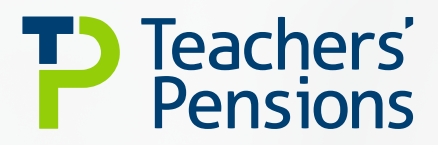

# **Employer Secure Messaging Guidelines April 2024**

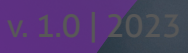

# **Contents**

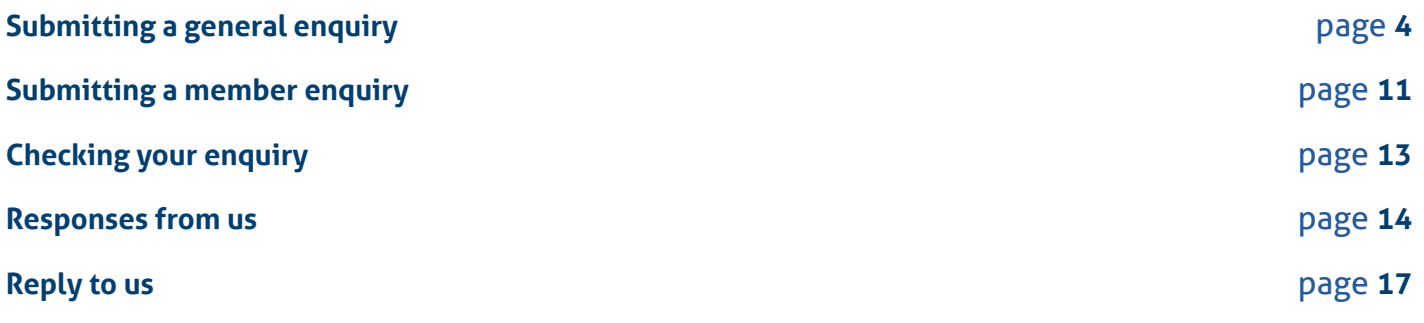

### **What is Employer Secure Messaging?**

Employer Secure Messaging provides you and Teachers' Pensions with the opportunity to communicate freely and securely through the Employer Portal.

We've created a step-by-step guide to help you understand how to send us information securely through the Employer Portal using the new Employer Secure Messaging function.

#### **It allows you to:**

- contact us and provide attachments
- have a designated reference number for your specific query
- see an audit trail of correspondence
- ask both employer and member queries (you have to be the current employer for specific member queries).

#### **It allows us to:**

- contact you directly with our queries
- respond to your enquiries.

There are different ways to contact us, depending on the query that you have:

- Submitting a general enquiry for example if you need to know something on the MCR process or EOYC
- Submitting a member specific enquiry (member search option) – about an employee who is currently employed in your establishment
- Submitting a member specific enquiry for a member who hasn't yet started at your establishment or has left employment – in these circumstances you would use the general enquiry format.

### **Submitting a general enquiry**

Go to the Employer Secure Messaging page on the Employer Portal and select your enquiry type and establishment number and then click 'next'.

#### **Employer Secure Messaging Contact Us**

Contact us provides the opportunity to communicate freely and securely with one another through the Employer Portal. We've created a 'Contact Us' step by step guide (PDF, 21.0 MB) to help you through the process.

If your enquiry relates to a specific member who was previously employed by you or you have not yet notified us of being employed by you, then please complete contact us form below.

If you are wanting to contact us about a specific member which you have informed us is in your employment, then you must submit your enquiry using the Employer Member Query form available via the Member Search function here.

You'll need to find the member within this functionality using personal data (For Example -National Insurance Number and Surname) and select the  $\blacksquare$  icon to complete the form.

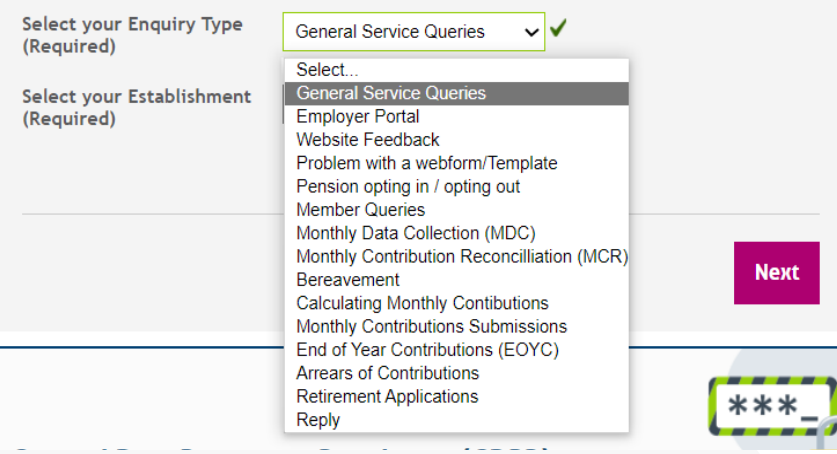

If you are wanting to contact us about a specific member which you have informed us is in your employment, then you must submit your enquiry using the Employer Member Query form available via the Member Search function here.

You'll need to find the member within this functionality using personal data (For Example -National Insurance Number and Surname) and select the  $\boxtimes$  icon to complete the form.

If your enquiry relates to a specific member who was previously employed by you or you have not yet notified us of being employed by you, then please complete contact us form below

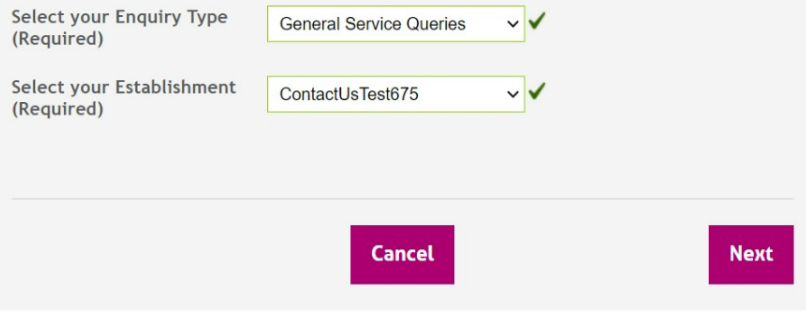

Select the category that best describes your enquiry. The suggestions will be based on your initial enquiry type. If there's nothing relevant that fits your enquiry, please use the 'back' button and change your enquiry type. It's important you select the most relevant category for your query. If it isn't submitted under the correct query type, the case will be closed and returned to you to resubmit. Please see our [Secure Messaging Categories factsheet](https://www.teacherspensions.co.uk/-/media/documents/employer/documents/employer-secure-messaging/secure-messaging-catergories-april-2024.ashx?rev=9ee875cb38d448cbabc00abb608f89a6&hash=8F192B9DCEB0EC7F1A539BC3A0A3809E) to help you make sure you choose the correct category.

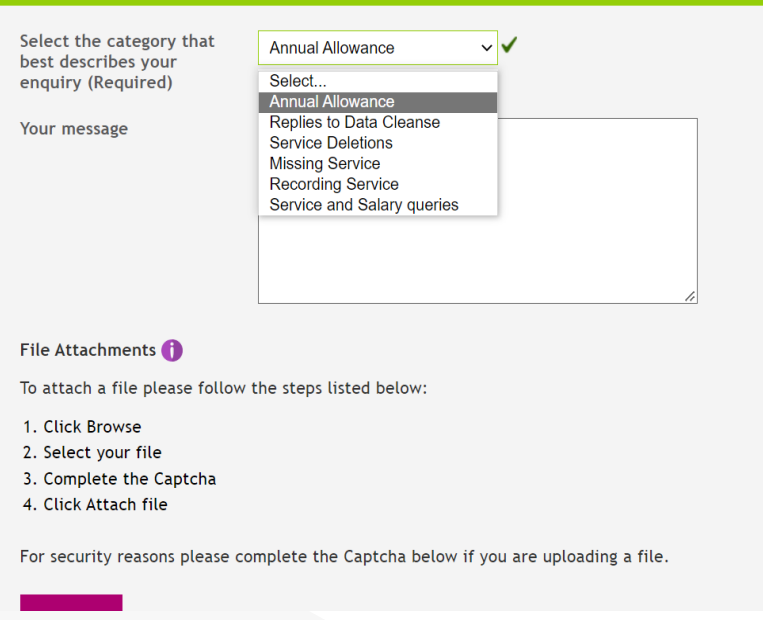

You can then type in your enquiry and attach any relevant files. Use the instructions on the page to help you do this.

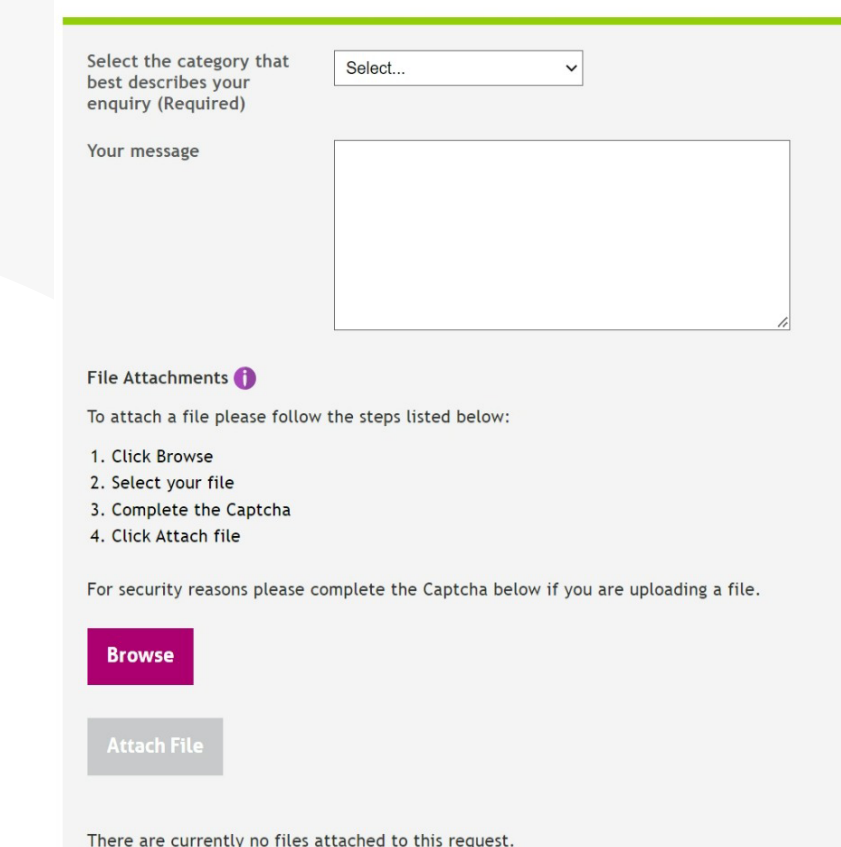

When attaching a file, you'll see that the filename includes 'C:\fakepath' and then your filename. Don't worry this is how it should be.

Filenames must only contain alphanumeric characters (A-Z, a-z, 0-9), underscores (\_) or hyphens (-). You can't create a filename with spaces between words (file name should be 'annualallowance' and not 'annual allowance').

There's a CAPTCHA to complete when you upload the file.

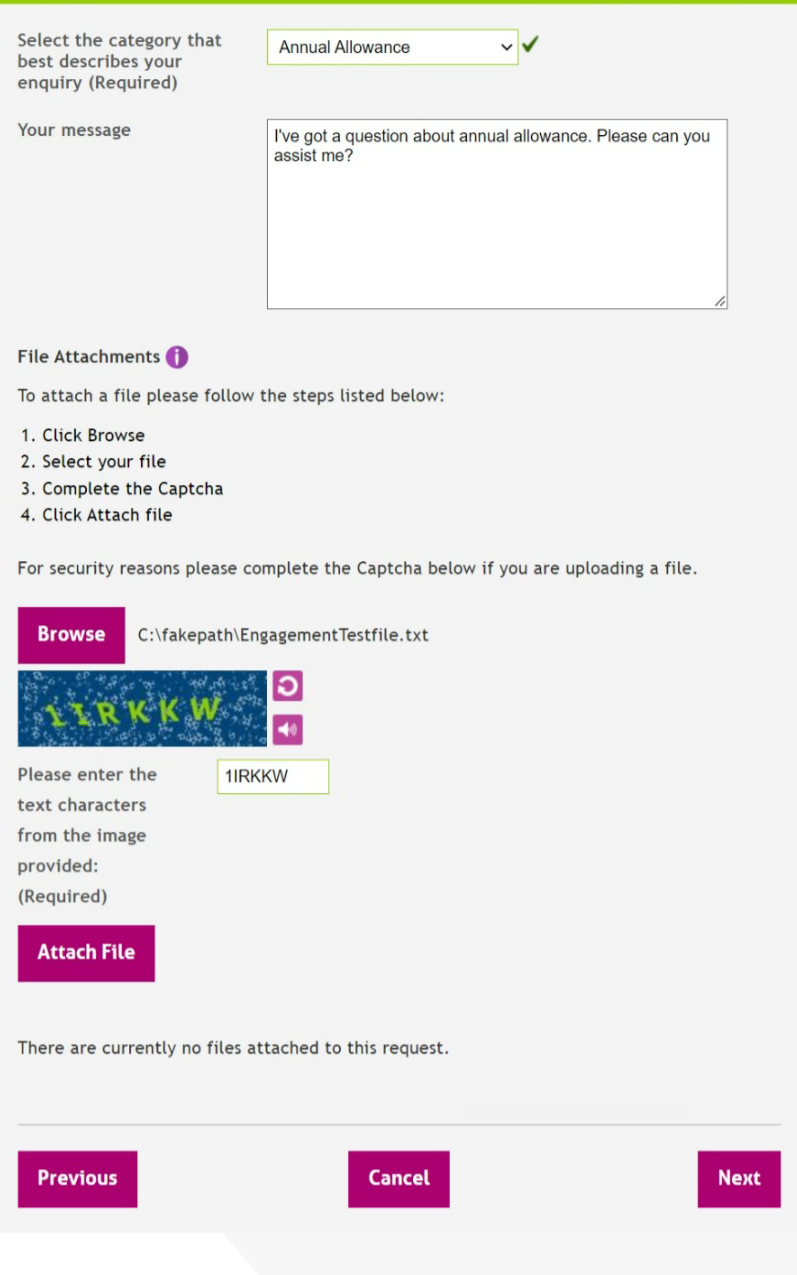

Once you've completed this, you'll be able to simply attach the file.

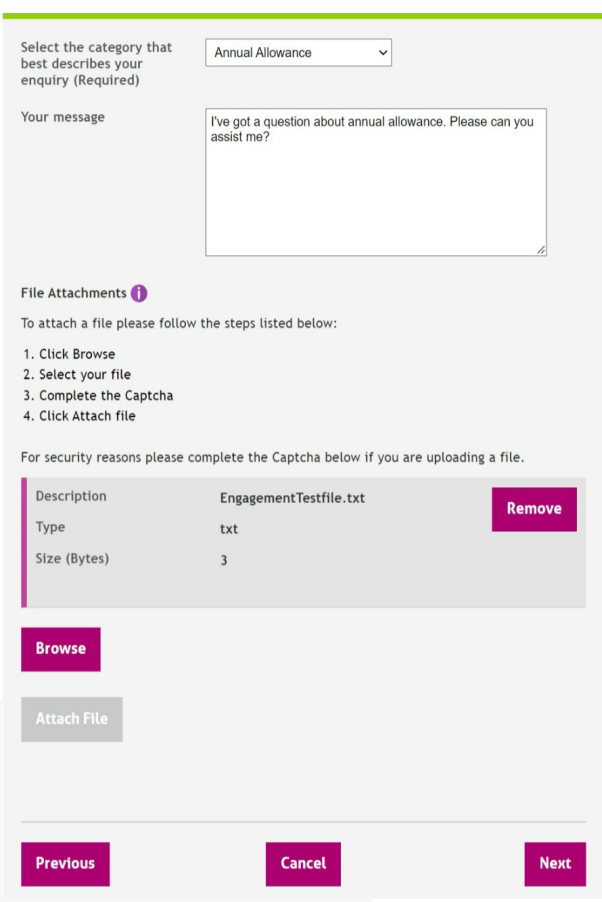

If you've more than one file to upload, then simply repeat the process. However, it's important to make sure the total file size doesn't exceed 10mb.

Then click 'next'.

You'll be asked to add 'Your reference' in the box required. This must contain at least three letters or numbers, be no longer than 50 characters (including spaces) and contain no special characters except full stop (.), hyphen (-), underscore  $(\_)$  and ampersand ( $\sigma$ ).

The reference is to help you track your enquiry, therefore it's important that you use something that you recognise.

Then press 'next'.

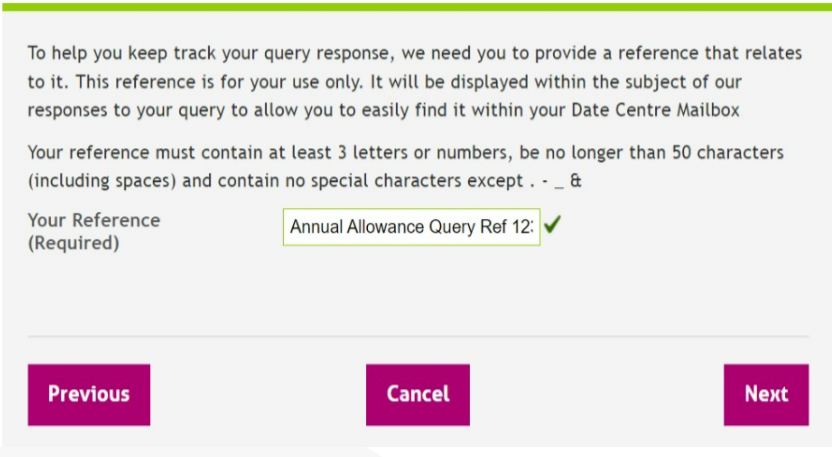

### **Declaration**

You'll be asked to read the privacy statement and complete the 'Tick here' to confirm this.

Then press 'next'.

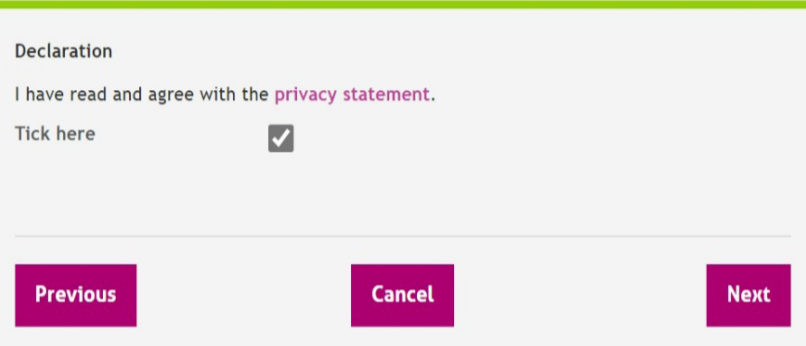

#### **Summary page**

You'll be provided with a summary of the information you've provided for your enquiry and asked to confirm this is correct. If you're unhappy with any of the information, you need to use the 'back' button to make your changes.

If you're happy with the information, then press 'submit'.

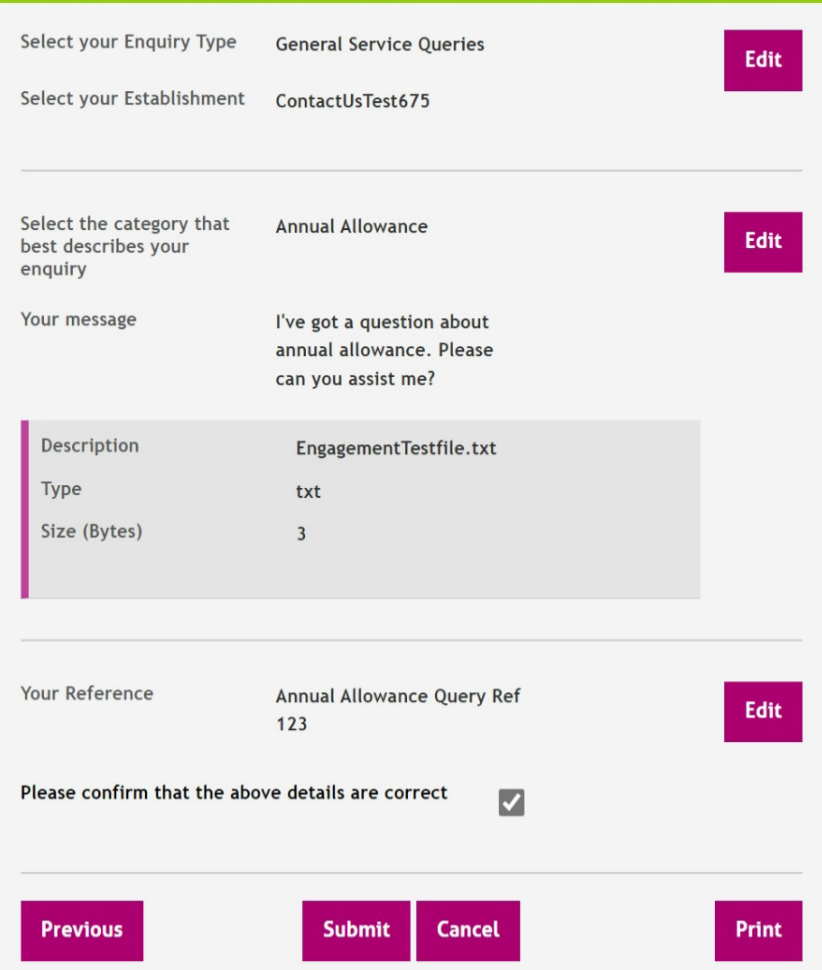

You'll then receive confirmation that you enquiry has been sent.

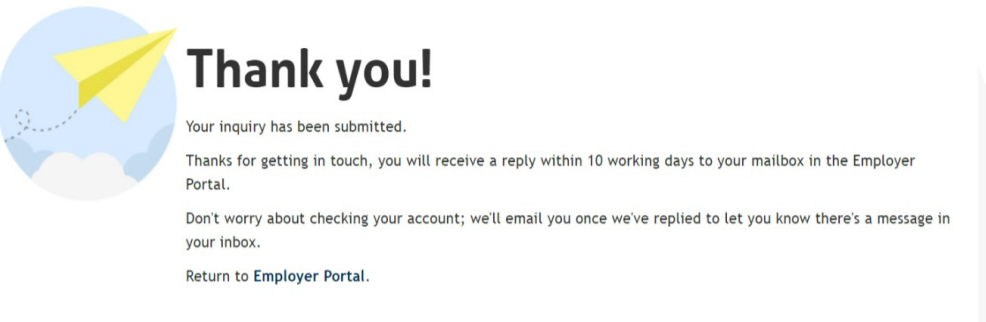

#### **Submitting a member query**

If you've a query regarding a specific member, you need to initially go to 'Member Search'.

### **Member Search**

In this area, you can search for individual members, and view or edit their details.

If you're new to the Member Search function or need a refresher, read our guidelines to understand how to use it.

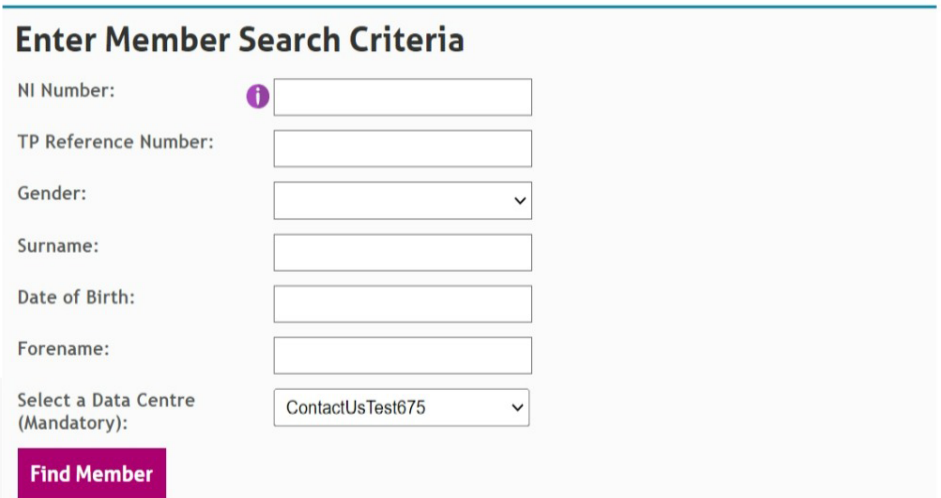

Complete the details required and then click 'Find Member'. The option to send a secure enquiry is limited to the current employer of that member only. You can't send an enquiry if the member no longer works at your establishment (here you'll need to use the general enquiry method).

# **Member Search**

In this area, you can search for individual members, and view or edit their details.

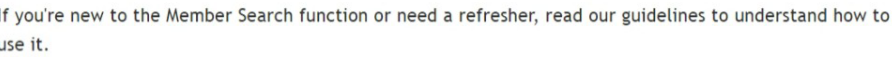

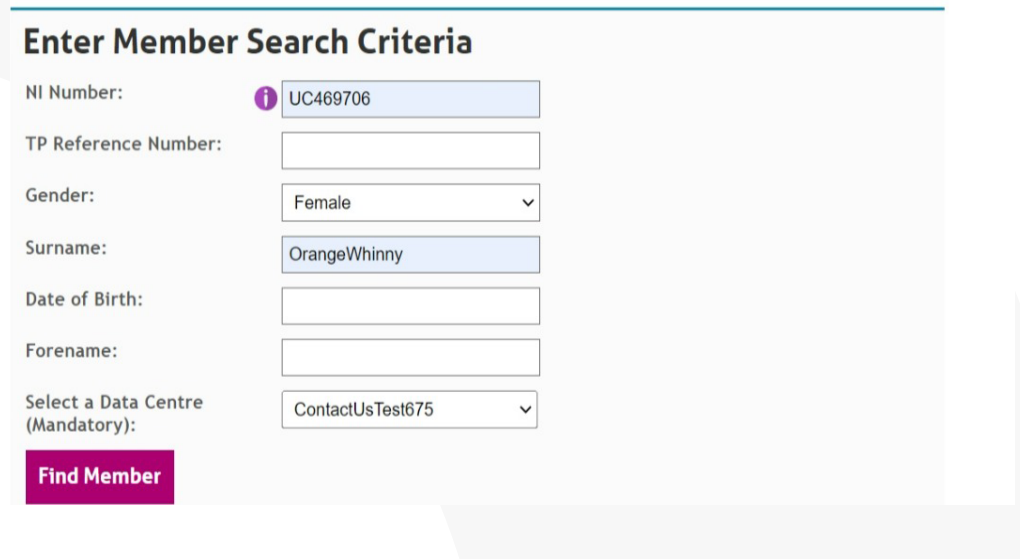

You'll then receive the member(s) information based on your member search.

#### **Member Search**

In this area, you can search for individual members, and view or edit their details.

If you're new to the Member Search function or need a refresher, read our guidelines to understand how to use it.

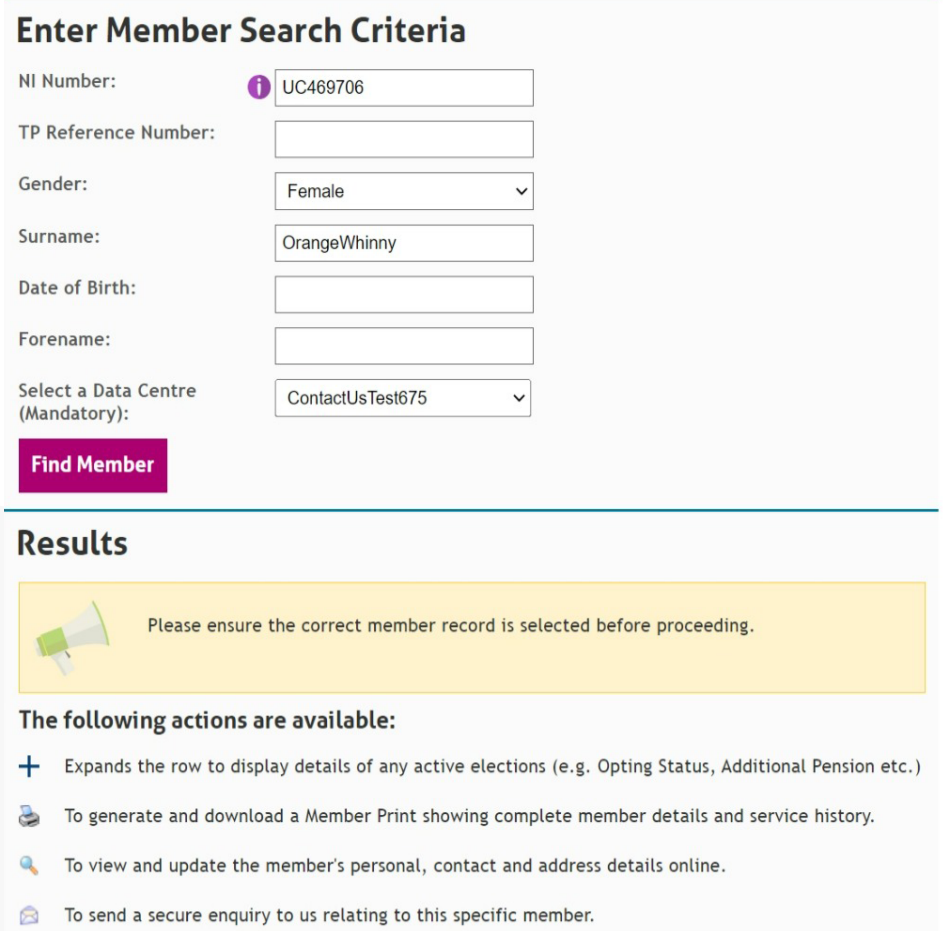

To create a member specific query you need to click on the envelope icon. You then select your enquiry type (as shown above) and then follow the same steps.

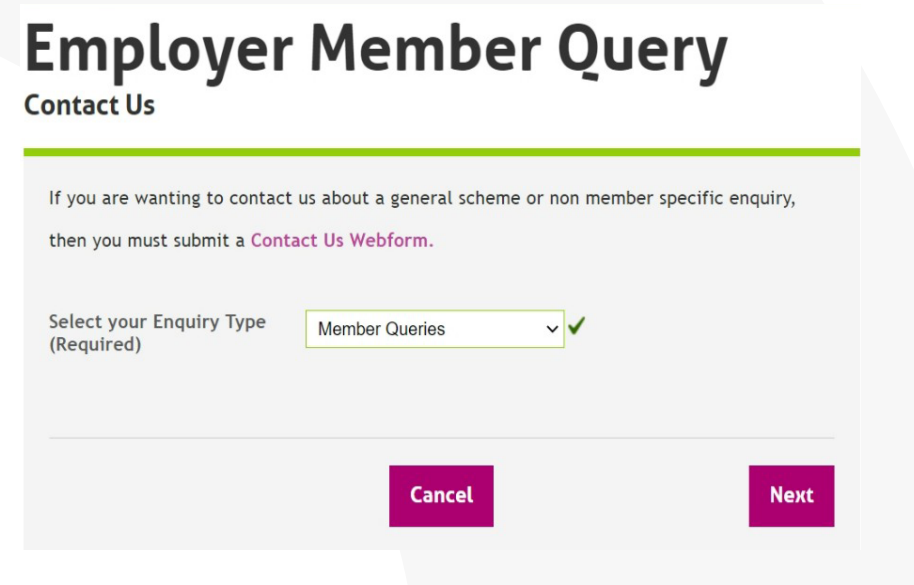

#### **Checking your enquiry**

Click on the Data Centre Mailbox and select the appropriate establishment.

Go to the 'Sent' tab and then click on the enquiry you want to view.

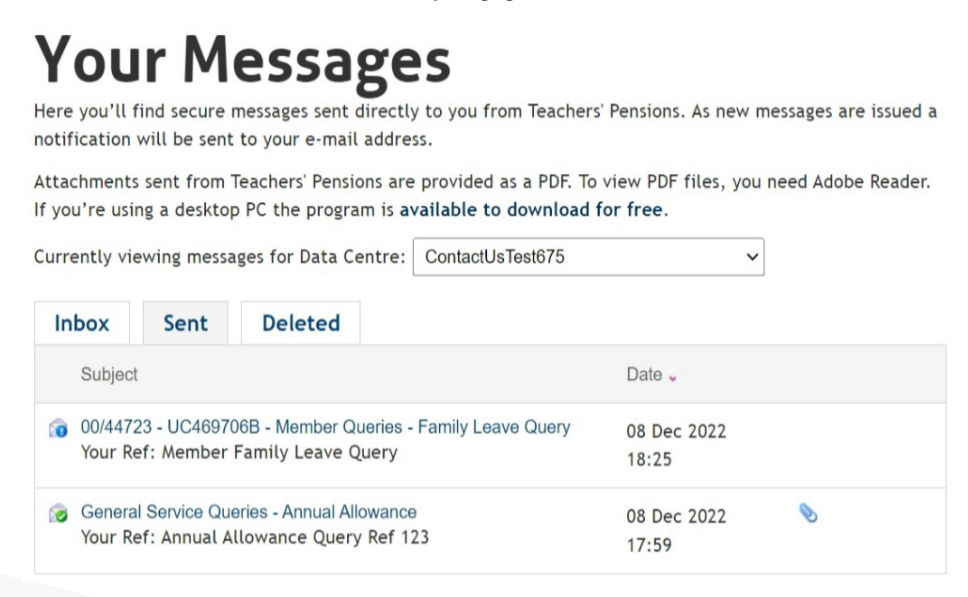

If you'd like to view one of your enquiries then click on the title, the information regarding your enquiry will be on screen. It will show:

- date and time of submission
- enquiry type
- your unique reference for the query
- the attached files
- the message contact
- who submitted you enquiry.

## **Your Messages**

Here you'll find secure messages sent directly to you from Teachers' Pensions. As new messages are issued a notification will be sent to your e-mail address.

Attachments sent from Teachers' Pensions are provided as a PDF. To view PDF files, you need Adobe Reader. If you're using a desktop PC the program is available to download for free.

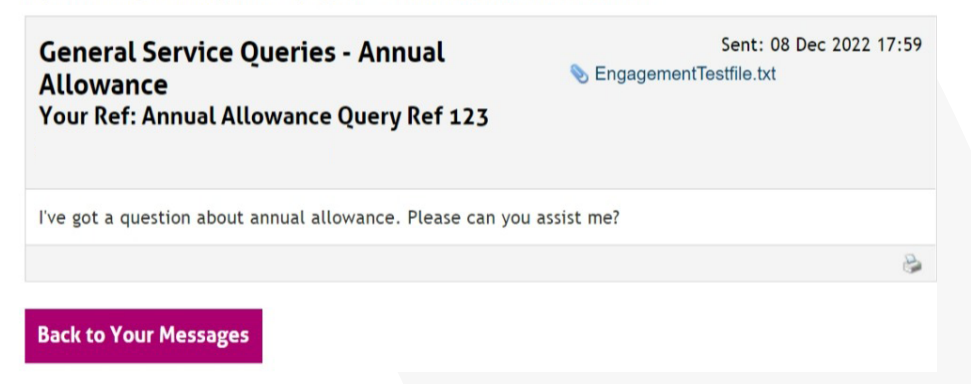

All staff who have access to the data centre will be able to see the enquiries which have been sent.

#### **Responses from us**

There are three types of responses that you can receive from us which are:

- a general query
- a member specific query
- a query started by us.

They all basically look the same, the differences are:

- for the query started by us, we'll set up the reference
- for the member specific query, it will include the 'member's Teachers' Pensions Reference and National Insurance number'.

General query

# **Your Messages**

Here you'll find secure messages sent directly to you from Teachers' Pensions. As new messages are issued a notification will be sent to your e-mail address.

Attachments sent from Teachers' Pensions are provided as a PDF. To view PDF files, you need Adobe Reader. If you're using a desktop PC the program is available to download for free.

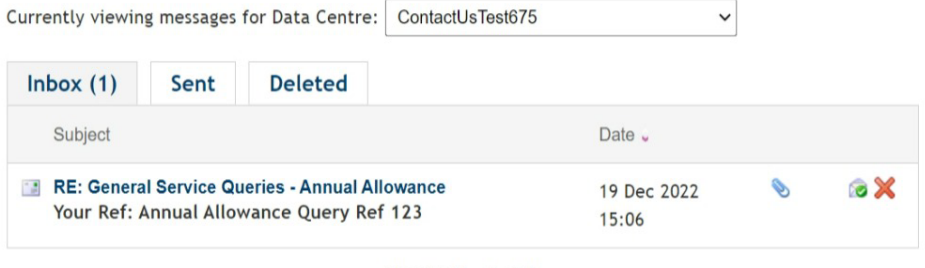

Showing 1 - 1 of 1

Inbox member specific query

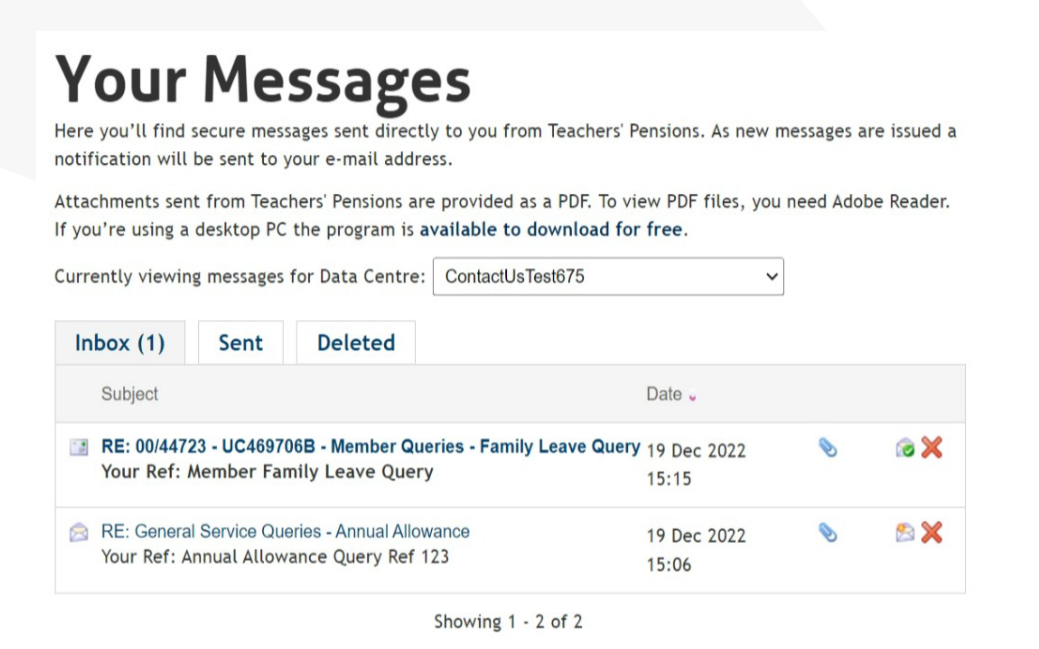

# **Your Messages**

Here you'll find secure messages sent directly to you from Teachers' Pensions. As new messages are issued a notification will be sent to your e-mail address.

Attachments sent from Teachers' Pensions are provided as a PDF. To view PDF files, you need Adobe Reader. If you're using a desktop PC the program is available to download for free.

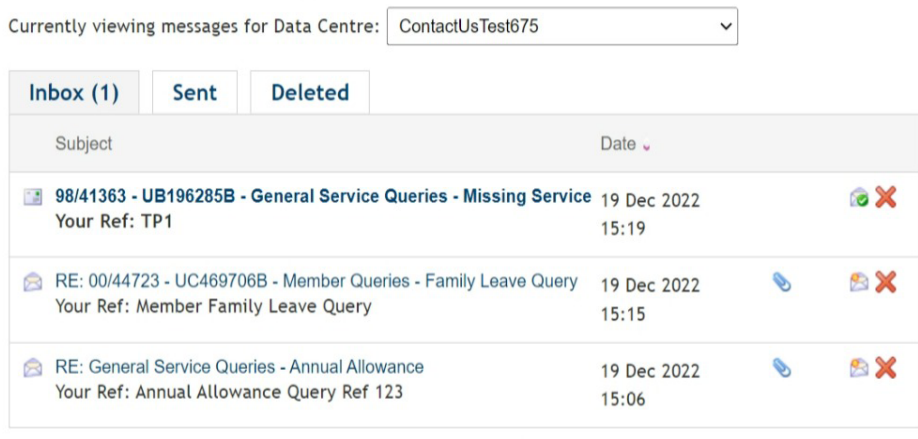

Showing 1 - 3 of 3

To open a query (we're looking at a member specific query), you simply click on the title and it will open up the query.

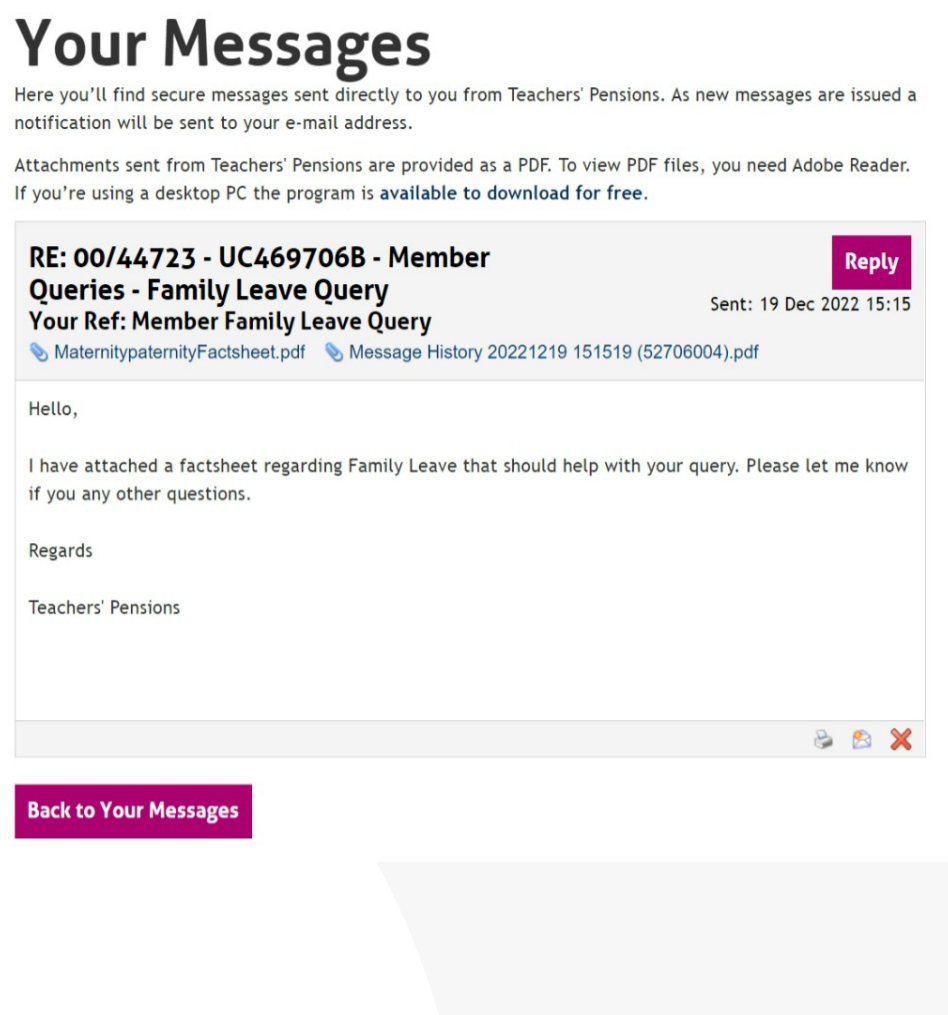

Here you'll see:

- title on the left
- reply button on the right
- the date and time it was sent
- a series of attachments (if there are any)
- for messages in a thread, you'll have a PDF of the message history
- beneath each attachment is the main body email
- at the bottom right there are some controls which allow you to print, mark as unread or delete
- there's also a button which allows you to go back to the inbox.

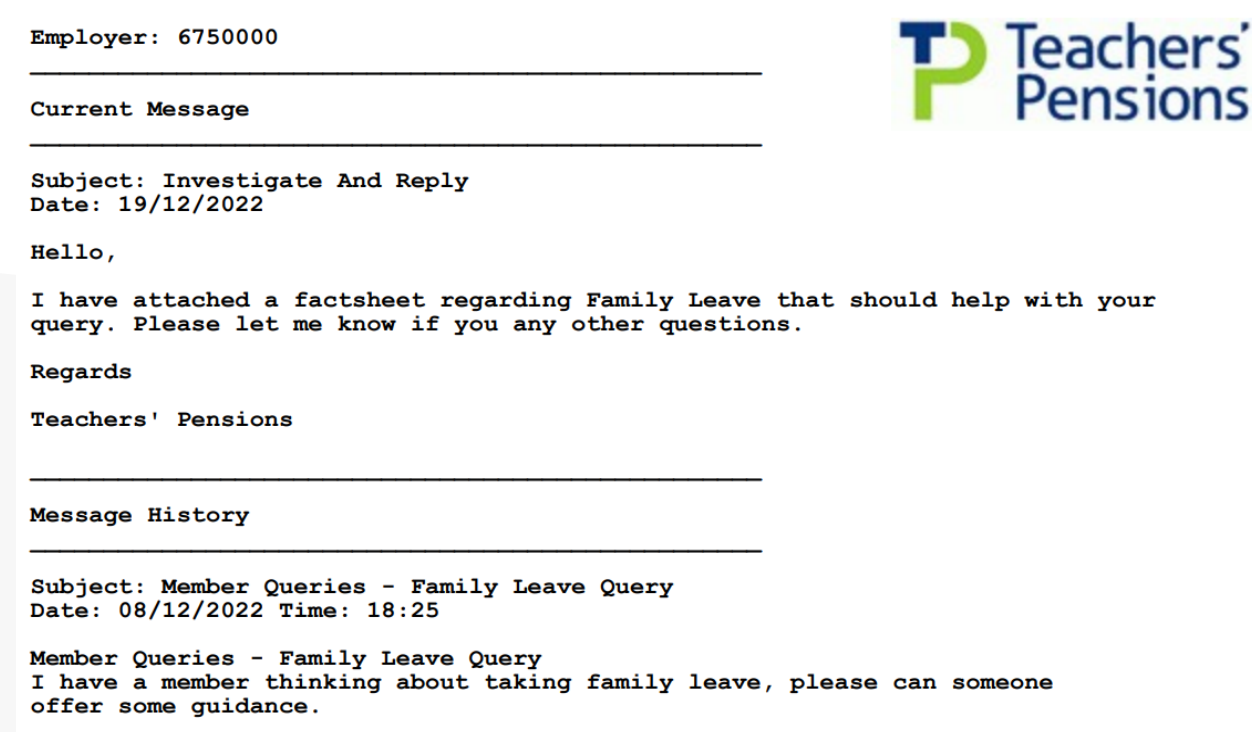

#### **Reply to us**

To reply to a query, you simply click reply in the top right hand corner. This option is only available for 14 days after you've received the response. If you don't respond within 14 days, the case will close and you'll have to send a new query.

To reply add in your query into the box provided, add any attachments and then send.

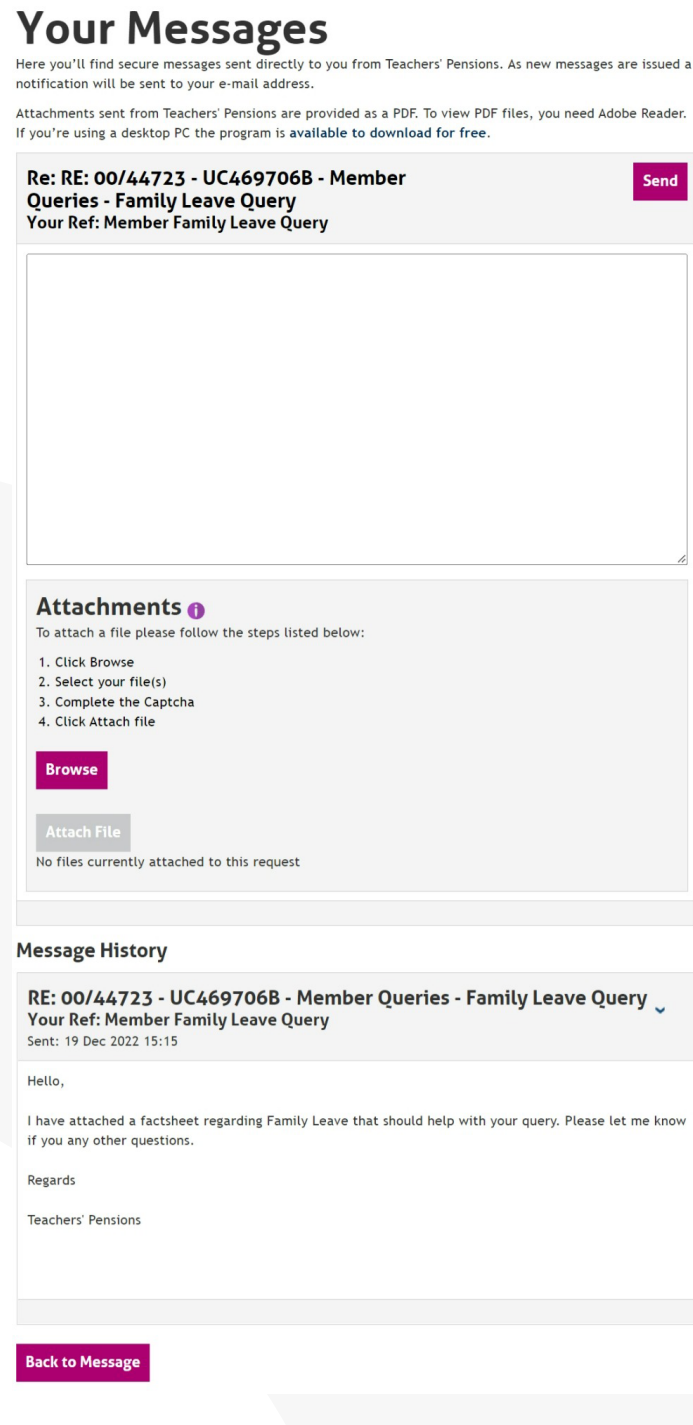

You'll receive confirmation that your reply has been submitted and we'll reply within ten working days. We'll email you to inform you that there's a message in your inbox.

# **Your Messages**

Here you'll find secure messages sent directly to you from Teachers' Pensions. As new messages are issued a notification will be sent to your e-mail address.

Attachments sent from Teachers' Pensions are provided as a PDF. To view PDF files, you need Adobe Reader. If you're using a desktop PC the program is available to download for free.

> Your reply has been successfully submitted. You can find a copy of this saved in Sent tab of your mailbox.

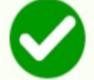

You will receive a reply within 10 working days to your mailbox in the employer portal.

Don't worry about checking your account; we'll email you once we've replied to let you know there's a message in your inbox.

**Back to Message** 

### **Need a hand?**

The easiest way to contact us is via our Employer Support Team or explore our website for any queries you may have.

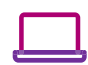

#### **Visit us at:**

www.teacherspensions.co.uk

#### **Call our Employer Support team on:**

0345 300 3756 Monday–Friday, 8.30am–6.00pm

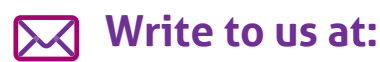

Teachers' Pensions, 11b Lingfield Point, Darlington, DL1 1AX

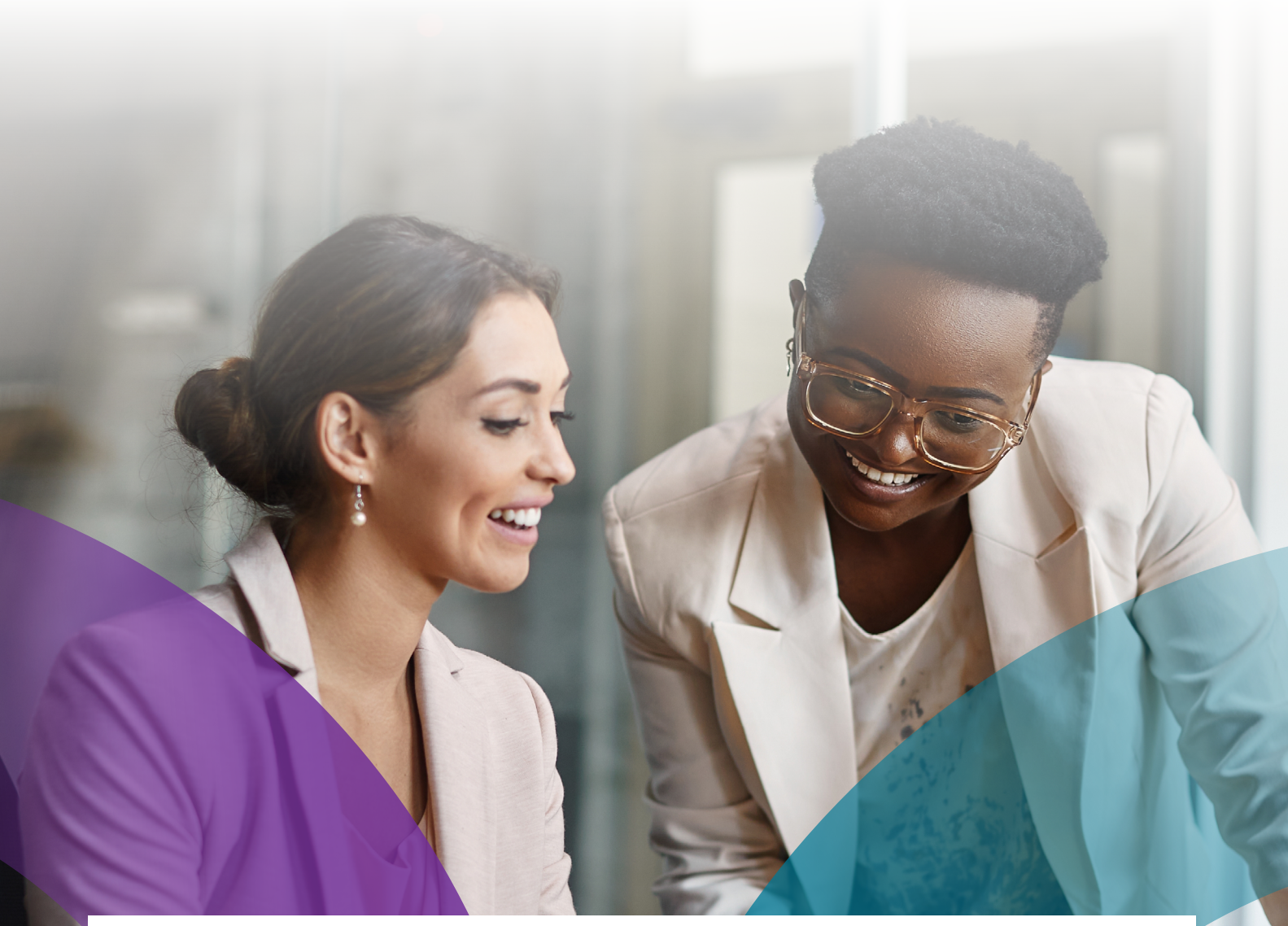

The information contained in this guide is correct at the time of press, but may be subject to change. If there is any difference between the legislation governing the Teachers' Pension Scheme and the information contained in this guide, the legislation will apply.

Department for Work and Pensions – For questions about State Pension please contact the Department for Work and Pensions on: 0800 731 0175.

HM Revenue & Customs (HMRC) – If you have any other questions about your income tax or P45 please contact: HMRC, HM Revenue & Customs Customer Operations, PSA PO BOX 4000, Cardiff, CF14 8HR. Contact telephone number: 0300 200 3300. The PAYE number in respect of your teacher's pension is 948 400.

Copyright © Teachers' Pensions 2022 All rights reserved. Pension Scheme Registry Number 10005209 (2010 scheme and earlier); and 10276733 (2015 scheme).